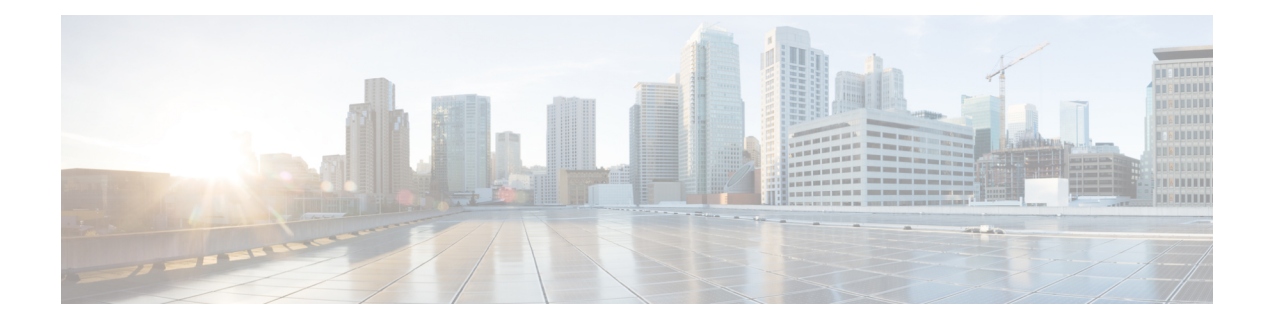

# **Getting Started**

This chapter contains the following topics:

- [Overview,](#page-0-0) on page 1
- Launching Cisco IMC [Supervisor,](#page-1-0) on page 2
- [Licensing](#page-2-0) Tasks, on page 3
- [Managing](#page-5-0) User Access Profiles, on page 6
- [Authentication](#page-7-0) and LDAP Integration, on page 8
- [Configuring](#page-7-1) LDAP, on page 8
- [Configuring](#page-19-0) SFTP User Password, on page 20
- [Configuring](#page-19-1) Mail Setup, on page 20
- Configuring Cisco.com User Credentials and Proxy [Configuration,](#page-20-0) on page 21
- Setting Up CMDB [Integration,](#page-21-0) on page 22
- [Branding,](#page-22-0) on page 23
- [Configuring](#page-23-0) User Interface Settings, on page 24

# <span id="page-0-0"></span>**Overview**

The following figure illustrates the workflow to setup your environment using Cisco IMC Supervisor:

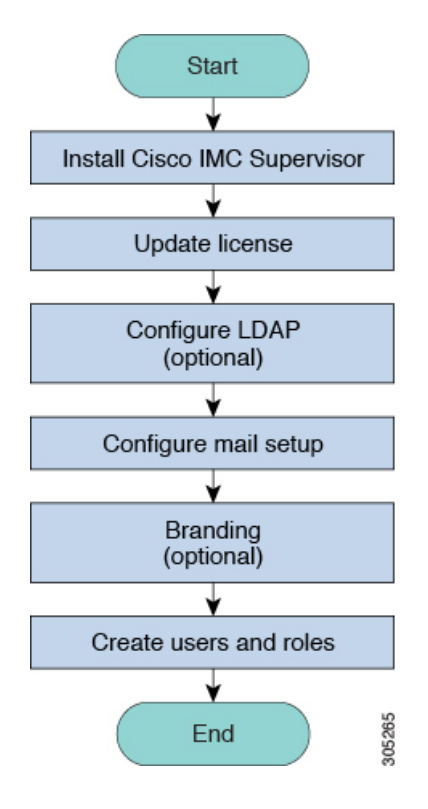

# <span id="page-1-0"></span>**Launching Cisco IMC Supervisor**

Cisco IMC Supervisor should have been successfully installed, with a correctly configured IP address.

#### **Before you begin**

- Verify if Cisco IMC Supervisor is installed successfully.
- Ensure you have the IP address configured during the Cisco IMC Supervisor installation.

#### **Procedure**

Type the Cisco IMC Supervisor IP address in any browser URL and log in with the following credentials:

- User Name **admin**
- Password **admin**

Once you have logged in, Cisco IMC Supervisor will launch. You will see the default dashboard view of Cisco IMC Supervisor.

Ш

# <span id="page-2-0"></span>**Licensing Tasks**

You can use the **License** menu to view the license details and the usage of resources. The following licensing procedures are available from **Administration** > **License** menu.

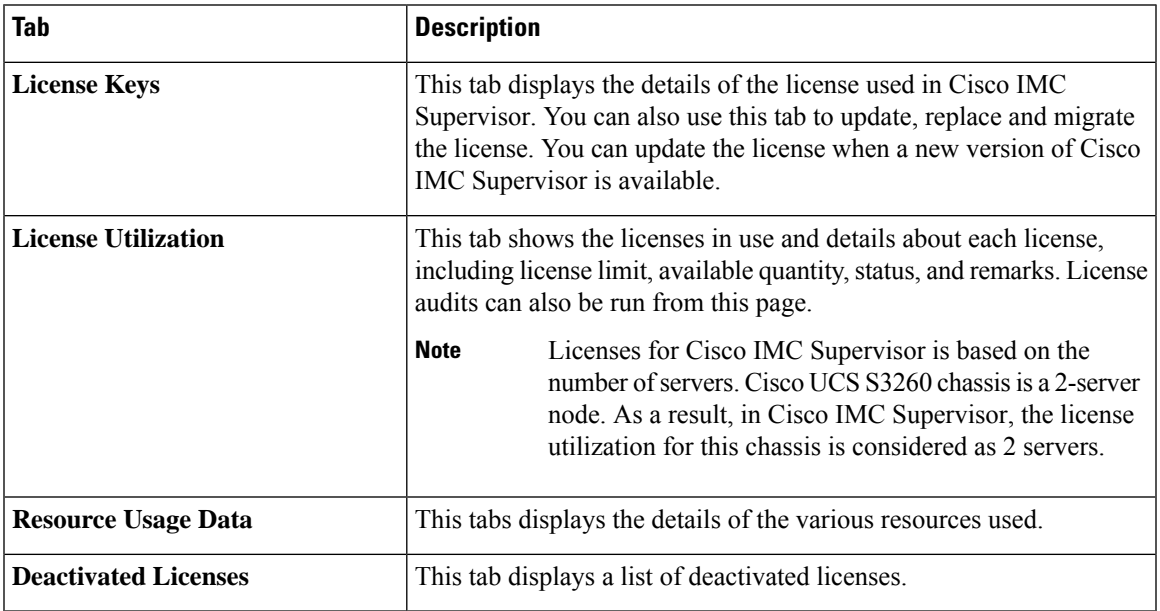

#### **Support for Third Party Software**

Cisco IMC Supervisor has not tested or qualified any third software to be installed or used, such as security agents, etc. Such third party software installation of any kind may negatively affect the proper functioning of the product and is done at your own risk.

## <span id="page-2-1"></span>**Updating the License**

You must perform the following procedure to update the license before you start using Cisco IMC Supervisor. For the list of valid licenses, see About [Licenses](cisco-imc-supervisor-mgmt-guide-2380_chapter2.pdf#nameddest=unique_7). You must generate a license key, claim and register the Product Access Key. After installing Cisco IMC Supervisor, the license is validated and you can start using Cisco IMC Supervisor.

#### **Before you begin**

If you received a zipped license file by email, extract and save the **.lic** file to your local machine.

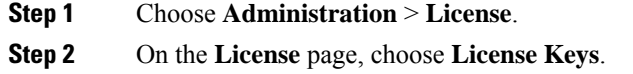

- **Step 3** On the **License Keys** page, click **Update License**.
- **Step 4** On the **Update License** screen, do one of the following:
- To upload a **.lic** file, click **Browse**, navigate to and select the **.lic** file, then click **Upload**.
- For a license key, check the **Enter License Text** check box then copy and paste the license key only into the **License Text** field. The license key is typically at the top of the file, after Key ->.

You can also copy and paste the full text of a license file into the **License Text** field.

#### **Step 5** Click **Submit**.

The license file is processed, and a message appears confirming the successful update.

## **Replacing a License**

You can use this procedure to replace a license in the system. This action will deactivate all other existing licenses on the systems.

#### **Procedure**

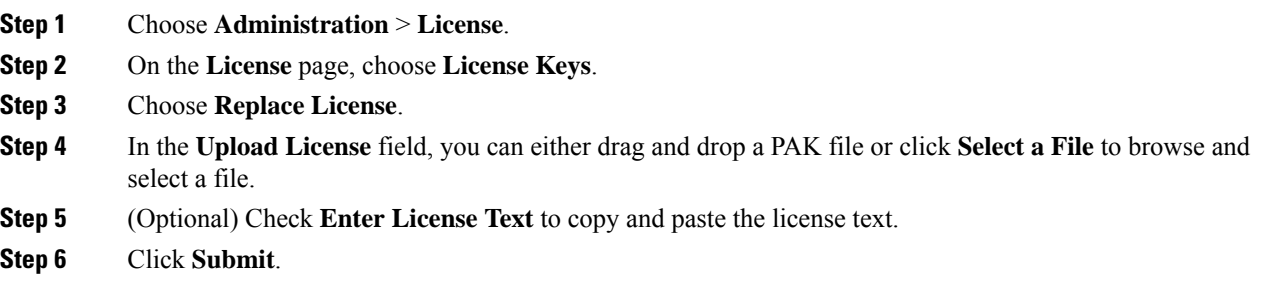

All existing licenses are replaced with the new license.

### **Viewing Deactivated Licenses**

You can view the list of deactivated licenses from the user interface. You can view the following information on deactivated licenses:

- PAK file name
- File ID
- License Entry
- Licence Value
- Expiry Date
- Deactivated Time
- Name of user who deactivated the license

#### **Procedure**

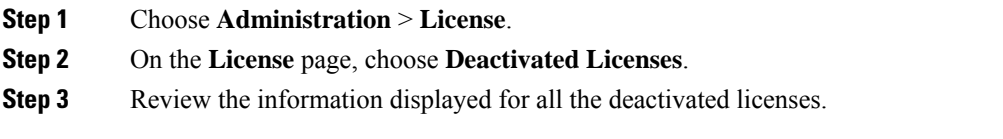

## **Migrating a License**

Cisco IMC Supervisor allows you to migrate a license using the graphical user interface. For example, you can migrate from a perpetual license to a subscription license.

#### **Procedure**

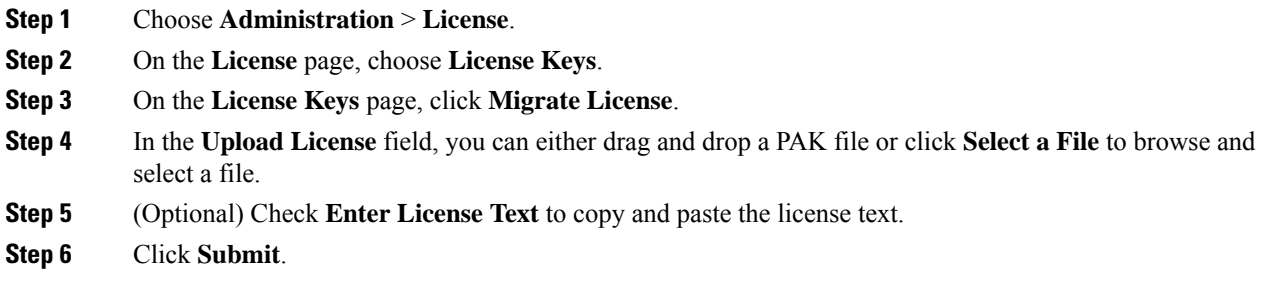

## **Running License Audit**

Perform this procedure when you want run license audits.

#### **Before you begin**

The license should be updated. To upgrade the license, refer [Updating](#page-2-1) the License, on page 3.

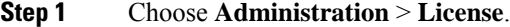

- **Step 2** On the **License** page, click **License Utilization**.
- **Step 3** From the **More Actions** drop-down list, choose **Run License Audit**.
- **Step 4** On the **Run License Audit** screen, click **Submit**. This process takes some time to complete.

# <span id="page-5-0"></span>**Managing User Access Profiles**

### **Multi-Role Access Profiles**

A user can be assigned to more than one role, which is reflected in the system as a user access profile. For example, a user might log into Cisco IMC Supervisor as a group administrator and as an all-policy administrator, if both types of access are appropriate. Access profiles also define the resources that can be viewed by a user.

When LDAP users are integrated with Cisco IMC Supervisor, if a user belongs to more than one group, then the system creates a profile for each group. But by default, the domain users profile is added for LDAP users.

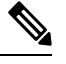

**Note** The **Manage Profiles** feature enables you to add, log into, edit, or delete a user access profile.

## **Creating a User Access Profile**

- **Step 1** Choose **Administration** > **Users and Groups**.
- **Step 2** On the **Users and Groups** page, click **Users**.
- **Step 3** Choose a user from the list.
- **Step 4** From the **More Actions** drop-down list, choose **Manage Profiles**.
- **Step 5** On the **Manage Profile** page, click **Add +**.
- **Step 6** On the **Add Entry to Access Profiles** page, complete the following fields:

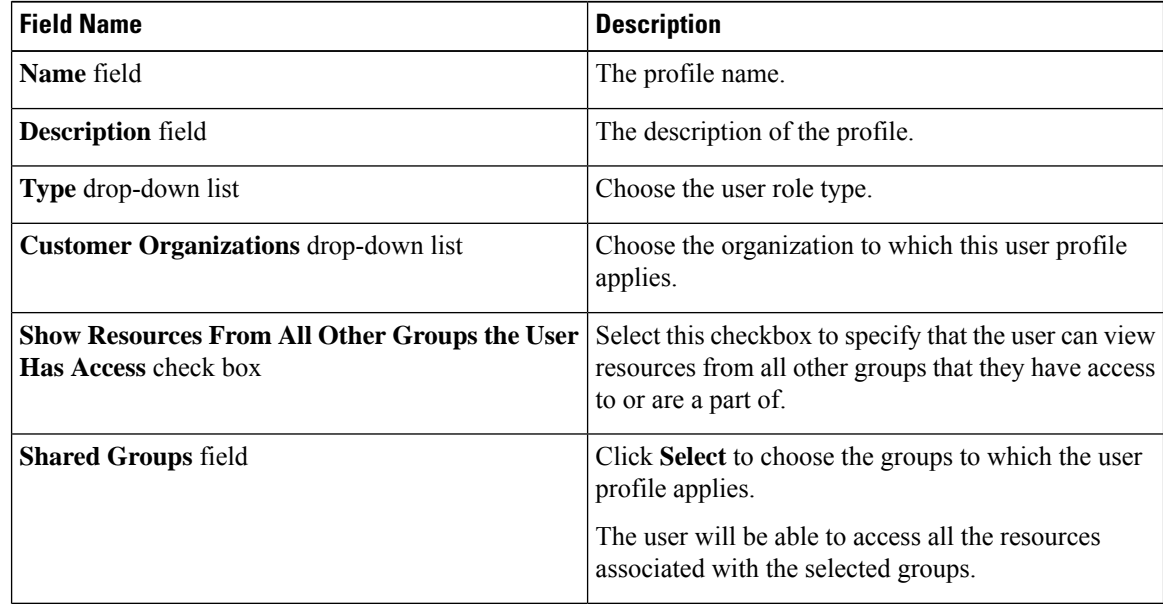

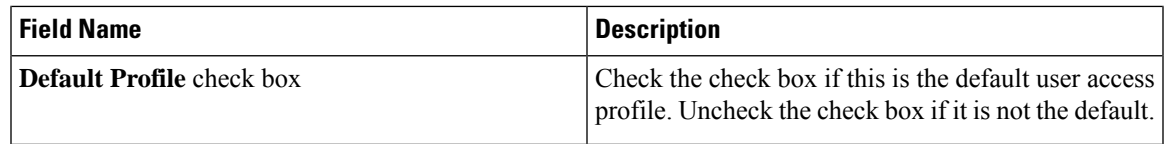

**Step 7** Click **Submit**.

#### **What to do next**

Create additional user access profiles as needed.

## **Logging in to a Profile**

As a user in the system, if you have multiple profiles for your account, then you can log in to the system with a specific profile.

#### **Procedure**

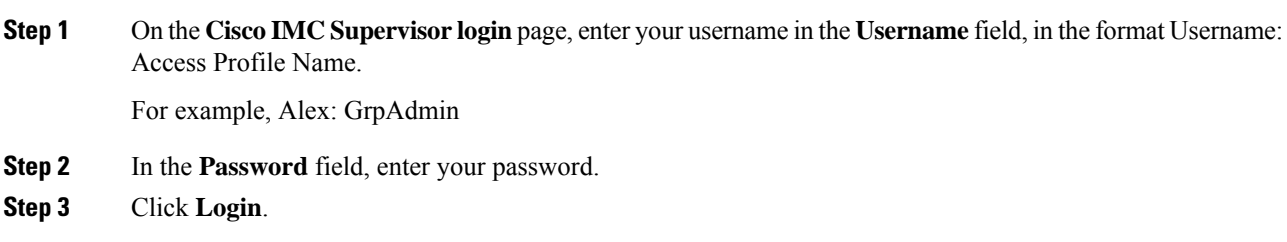

### **Default Profile**

The default profile is the first profile that you created in the system. You can change the default to another profile. Using the new default profile, you log in by entering the username and password.

#### **Changing a Default Profile**

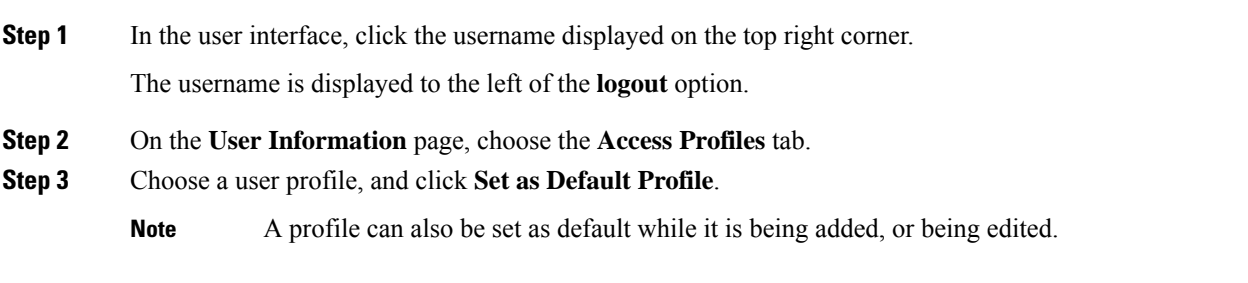

## <span id="page-7-0"></span>**Authentication and LDAP Integration**

You can configure an authentication preference with a fallback choice for LDAP. You can also configure a preference with no fallback for Verisign Identity Protection (VIP) authentication.

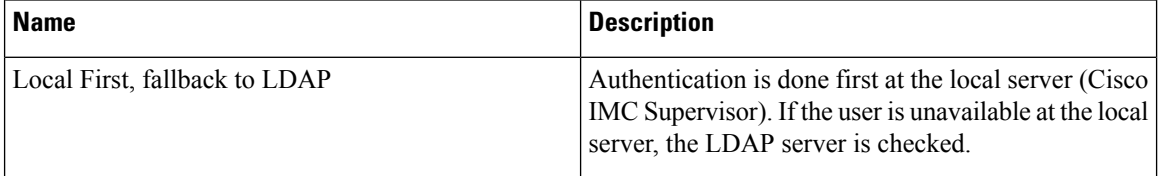

### <span id="page-7-2"></span>**Configuring Authentication Preferences**

Perform this procedure when you want to change the login authentication type.

#### **Procedure**

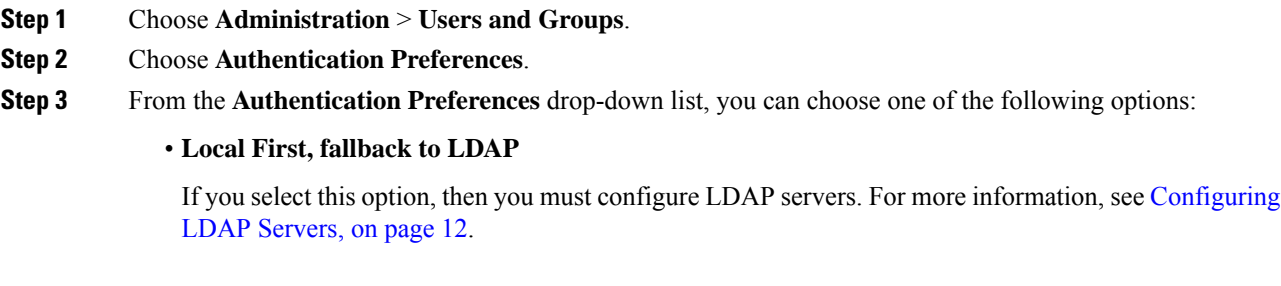

#### <span id="page-7-1"></span>**Step 4** Click **Save**.

# **Configuring LDAP**

Configuring LDAP in Cisco IMC Supervisor involves adding LDAP configurations and configuring LDAP servers. You can also test the LDAP connectivity and view LDAP summary information. The following sections explain how to perform these procedures.

### **LDAP Integration**

You can use LDAP integration to synchronize the LDAP server's users with Cisco IMC Supervisor. LDAP authentication enables synchronized users to authenticate with the LDAP server. You can synchronize LDAP users automatically or manually. While adding an LDAP account, you can specify a frequency at which the LDAP account is synchronized automatically with Cisco IMC Supervisor. Optionally, you can manually trigger the LDAP synchronization by using the **LDAPSyncTask** system task.

When new organizational units (OU) are added in the LDAP directory, and a synchronization process is run, either manually or automatically, the recently added LDAP users are displayed in Cisco IMC Supervisor.

In addition to running a system task, Cisco IMC Supervisor also provides an additional option for you tosynchronize the LDAP directory with the system:

**Cleanup LDAP Users** system task—This system task determines if the synchronized users in the system are deleted from the LDAP directories or not. If there are user records that have been deleted from the LDAP directories, then after this system task is run, these users are marked as disabled in the system. As an administrator, you can unassign resources of these inactive users. By default, this task is in the enabled mode. It is only after you restart the services twice that this system task is set to the disabled mode.

You cannot choose users that exist locally or are synchronized externally in Cisco IMC Supervisor.

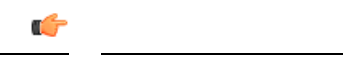

Users that do not belong to a group or a domain user's group display in LDAP as **Users with No Group**. These users are added under the domain user's group in Cisco IMC Supervisor. **Important**

You can add LDAP users that are in different LDAP server accounts but have the same name. The domain name is appended to the login user name to differentiate the multiple user records. For example, abc@vxedomain.com. This rule applies to user groups as well.

When a single LDAP account is added, and a user logs in by specifying only the user name, Cisco IMC Supervisor first determines if the user is a local user or is an LDAP user. If the user is identified as a local user and as an external LDAP user, then at the login stage, if the user name matches the local user name, then the local user is authenticated into Cisco IMC Supervisor. Alternatively, if the user name matches that of the external user, then the LDAP user is authenticated into Cisco IMC Supervisor.

### **LDAP Integration Rules and Limitations**

Recommended version for security PSB is TLS: 1.2 and above. **Note**

> If you do not want to upgrade and break the existing functionality, you need to update the service.properties manually and configure to the older version.The path for the service.properties file is **/resources/properties/service.properties**.The supported versions of **ldap.ssl.socket.protocols** for Cisco IMC Supervisor, Release 2.3 are TLSv1.2 and TLSv1.3.

#### **Group Synchronization Rules**

- If a chosen LDAP group already exists in Cisco IMC Supervisor and the source is type **Local**, the group is ignored during synchronization.
- If a chosen LDAP group already exists in Cisco IMC Supervisor and the group source is type **External**, the group's description and email attributes are updated in Cisco IMC Supervisor.
- While adding an LDAP server, you can now specify user filters and group filters. When you specify a group filter, all usersthat belong to the specified group are added to the system. In addition, the following actions are also performed:
	- If the specified group includes sub-groups, then the group, the sub-groups and the users in those sub-groups are added to the system (only applicable when you manually synchronize the LDAP directory).
	- If the user is part of multiple groups, and the other groups do not match the group specified as the group filter, then those additional groups are not added to the system.

• A user can be part of multiple user groups. However, the group that is mentioned first in the list of groups that the user is part of is set as the default primary group for the user. If the user is not part of any group, then the default primary group is set as **Domain Users**.

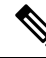

- You can view information on all the groups that a user is part of only after the **LDAPSyncTask** system task is run. **Note**
	- When an LDAP group is synchronized, all users that are in the group are first added to the system. Also, if users in the specified LDAP group are associated with other groups that are in the same OU or in a different OU, then those groups are also retrieved and added to the system.
	- The LDAP synchronization process will retrieve the specified LDAP groups for the system, along with nested groups, if any.
	- Prior to this release, a user was part of only one group. After an upgrade to the current release, and only after the **LDAPSyncTask** system task is run, the **Manage Profiles** dialog box displays the other groups that the user is part of. This is applicable only when the other groups match the group filters that you specified while configuring the LDAP server.

#### **User Synchronization Rules**

- LDAP users that have special characters in their names are now added to Cisco IMC Supervisor.
- While adding an LDAP server, you can now specify user filters and group filters. When you specify a user filter, all the users that match the filter you specified, and the groups that they belong to, are retrieved for the system.
- Cisco IMC Supervisor now displays the User Principal Name (UPN) for each user that is added into the system. This is applicable for users that have been added into the system in prior releases. Users can log in to the system using their login name or their user principal name. Logging in using the user principal name along with the profile name is not supported.
- If a chosen LDAP user already exists in Cisco IMC Supervisor and the source is type **Local**, the user is ignored during synchronization.
- If a chosen LDAPuser already existsin Cisco IMC Supervisor and the source type is **External**, the user's name, description, email, and other attributes are updated for use.
- If a user account is created in two different LDAP directories, then the user details of the LDAP directory that was synchronized first is displayed. The user details from the other LDAPdirectory is not displayed.
- After LDAP directories are synchronized, the LDAP external users must login to Cisco IMC Supervisor by specifying the complete domain name along with the user name. For example, vxedomain.cisco.com\username. However, this rule does not apply if there is only one LDAP server directory added to Cisco IMC Supervisor.

#### **User Synchronization Limitations**

• If a user has multiple group membership, that user hassingle group membership in Cisco IMC Supervisor.

Ш

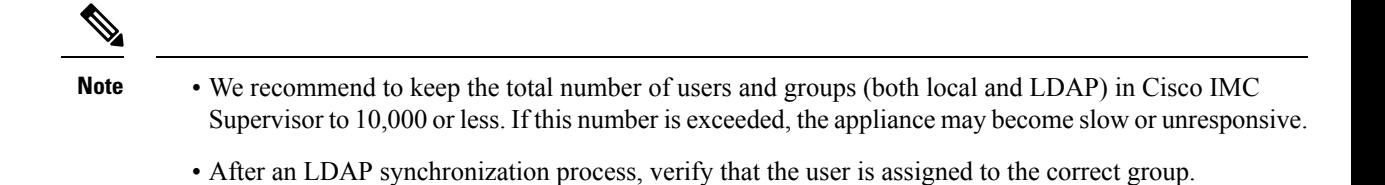

#### **Best Practices**

The synchronization of thousands of LDAP objects to Cisco IMC Supervisor can lead to some performance issues in the appliance. Use the following procedure to synchronize only the required LDAP objects.

- **1.** Create LDAP groups that contain all users that should have access to Cisco IMC Supervisor.
- **2.** Synchronize only those groups to Cisco IMC Supervisor.

## **Adding LDAP Configurations**

Perform this procedure to add LDAP configurations.

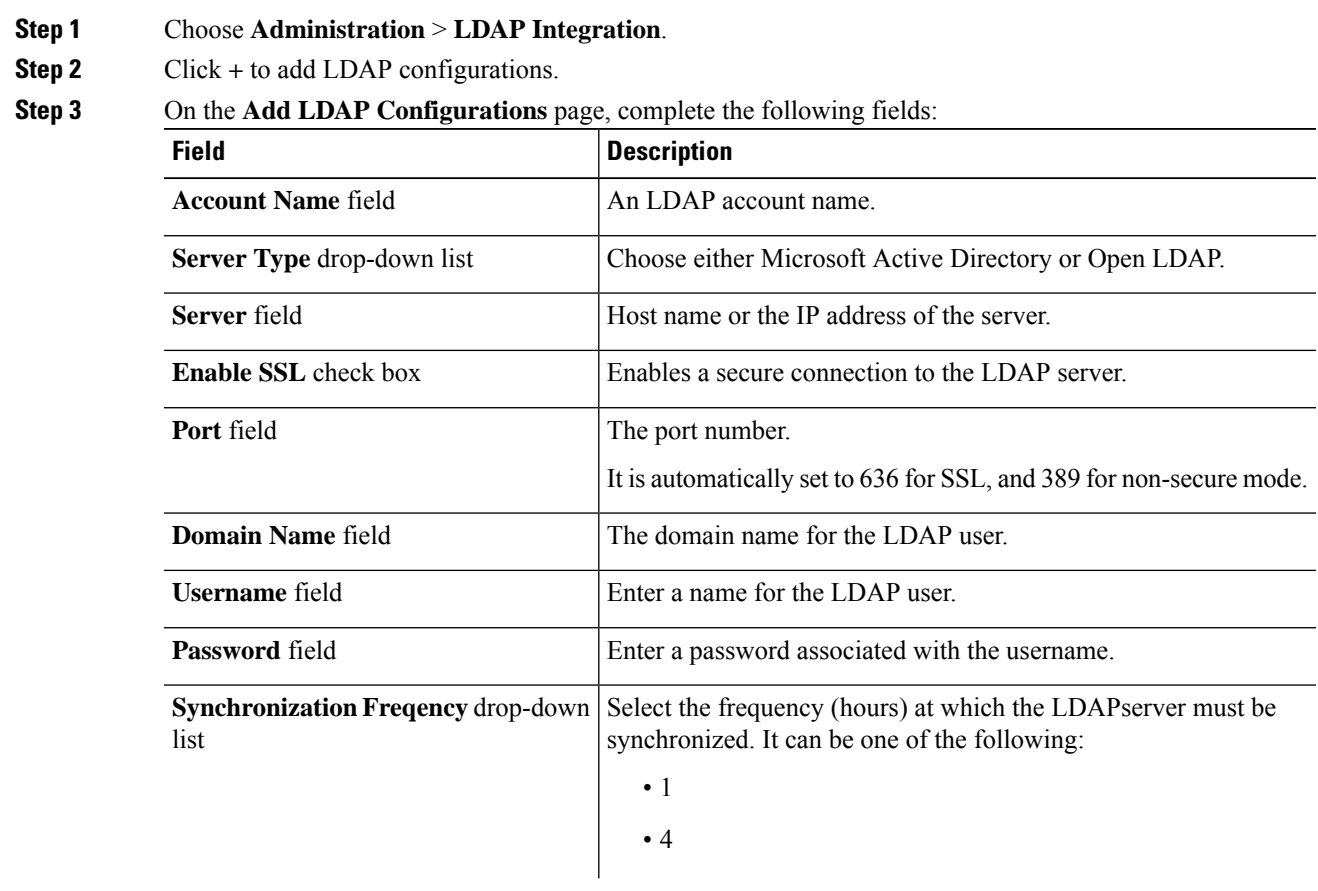

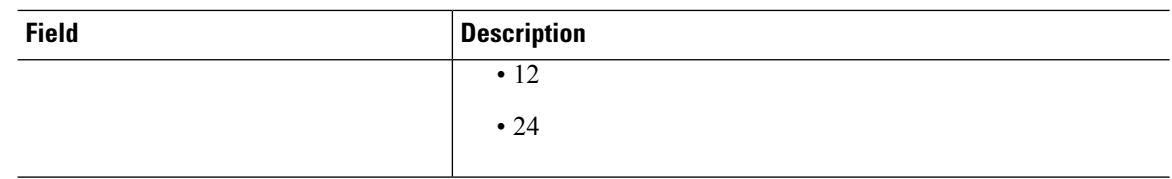

- **Step 4** Click **Next**.
- **Step 5** On the **LDAP Search Base** page, click **Select** and choose search criteria for retrieving users based on OU from the table displayed.
	- Cisco IMC Supervisor supports only users and not groups.Search criteria is not mandatory based on **OU** as it can have both users as well as groups. The system sync up task runs every 24 hours and syncs up LDAP users based on the search criteria. Hence, you must perform a manual sync of only user information. To perform a manual LDAP sync, refer [Requesting](#page-16-0) Manual LDAP [Sync,](#page-16-0) on page 17. **Note**

### **Step 6** Click **Select** in the **Select** dialog box.

The search criteria you have selected is displayed next to the **Search Base** field.

- **Step 7** Click **Next** in the **LDAP Search Base** dialog box.
- **Step 8** Click **+** to add entry to user role filters table in the **LDAP User Role Filter** dialog box.
- **Step 9** Enter the user role details in the **Add Entry to User Role Filters** dialog box.
- **Step 10** Click **Submit**.

You can edit or delete these filters. You can also use the up or down arrows to move the filters to set priority.

<span id="page-11-0"></span>**Step 11** Click **Submit** in the **LDAP User Role Filter** dialog box.

### **Configuring LDAP Servers**

You can configure multiple LDAP servers and accounts in Cisco IMC Supervisor. While adding LDAP accounts, you can specify the following:

- An organization unit (OU) that is part of the search base distinguished name (DN).
- A frequency at which the LDAP account is automatically synchronized with the system.
- A group or user filter to limit the results, and specify an LDAP role filter on the groups and users

Soon after an LDAP server account is added, a system task for this account is created automatically, and it immediately begins to synchronize the data. All the users and groups in the LDAP server account are added to the system. By default, all the users from the LDAP account are automatically assigned to the service end-user profile.

#### **Before you begin**

You should have set the authentication preferences to **Local First, fallback to LDAP**.

#### **Procedure**

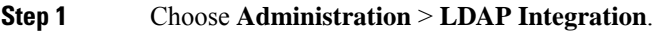

**Step 2** Click **Add**.

I

**Step 3** On the **LDAP Server Configuration** page, complete the following fields:

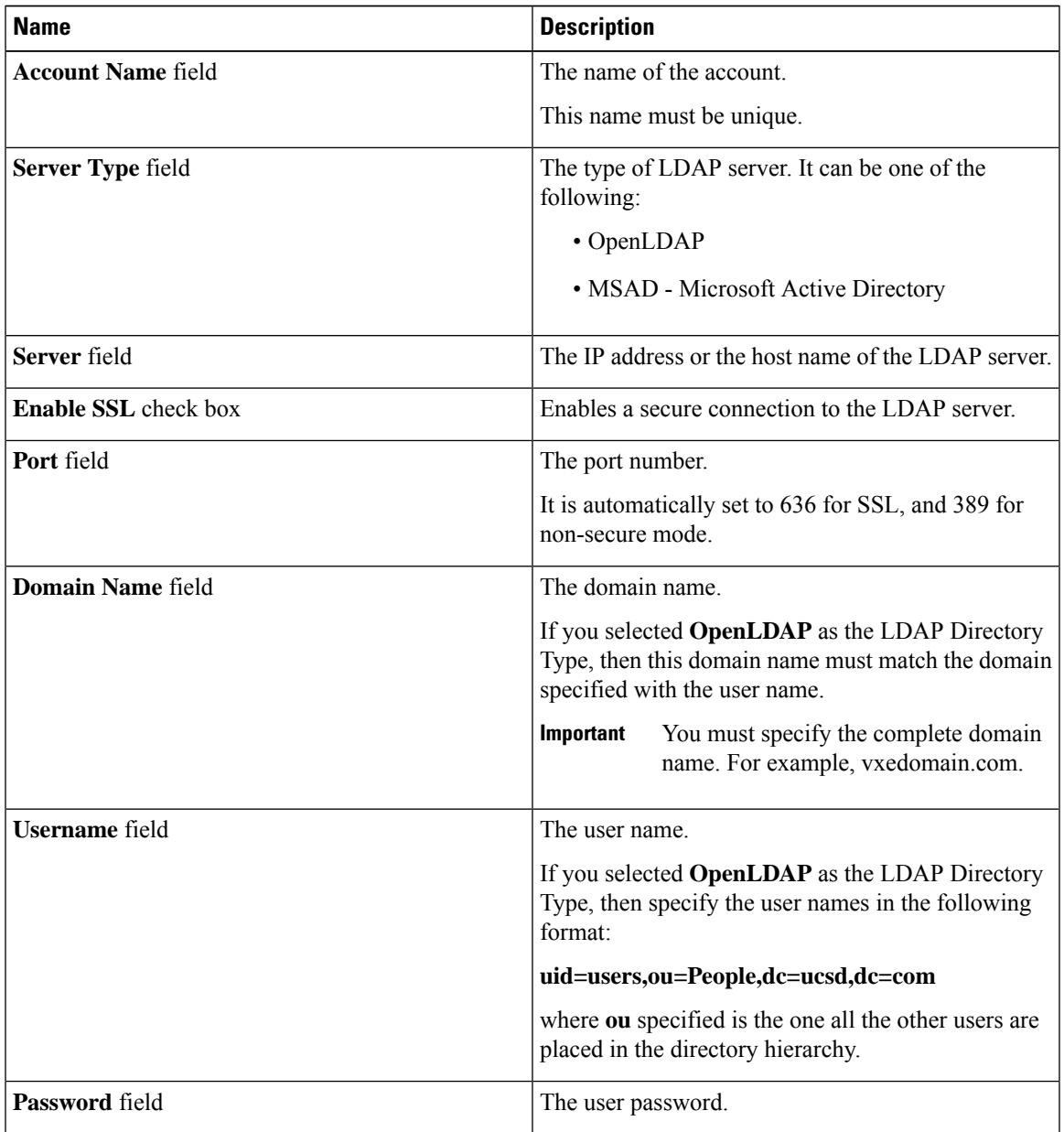

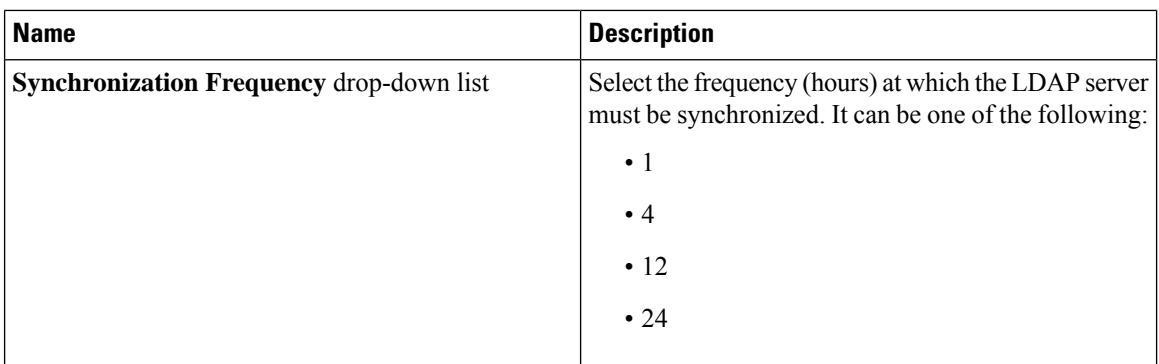

#### **Step 4** Click **Next**.

### **Step 5** In the **LDAP Search Base** pane, click **Select** to specify LDAP search base entries and click **Select**. All organization units (OU) that are available in Cisco IMC Supervisor are displayed in this list.

#### **Step 6** Click **Next**.

#### **Step 7** In the **Configure User and Group Filters** pane, complete the following fields:

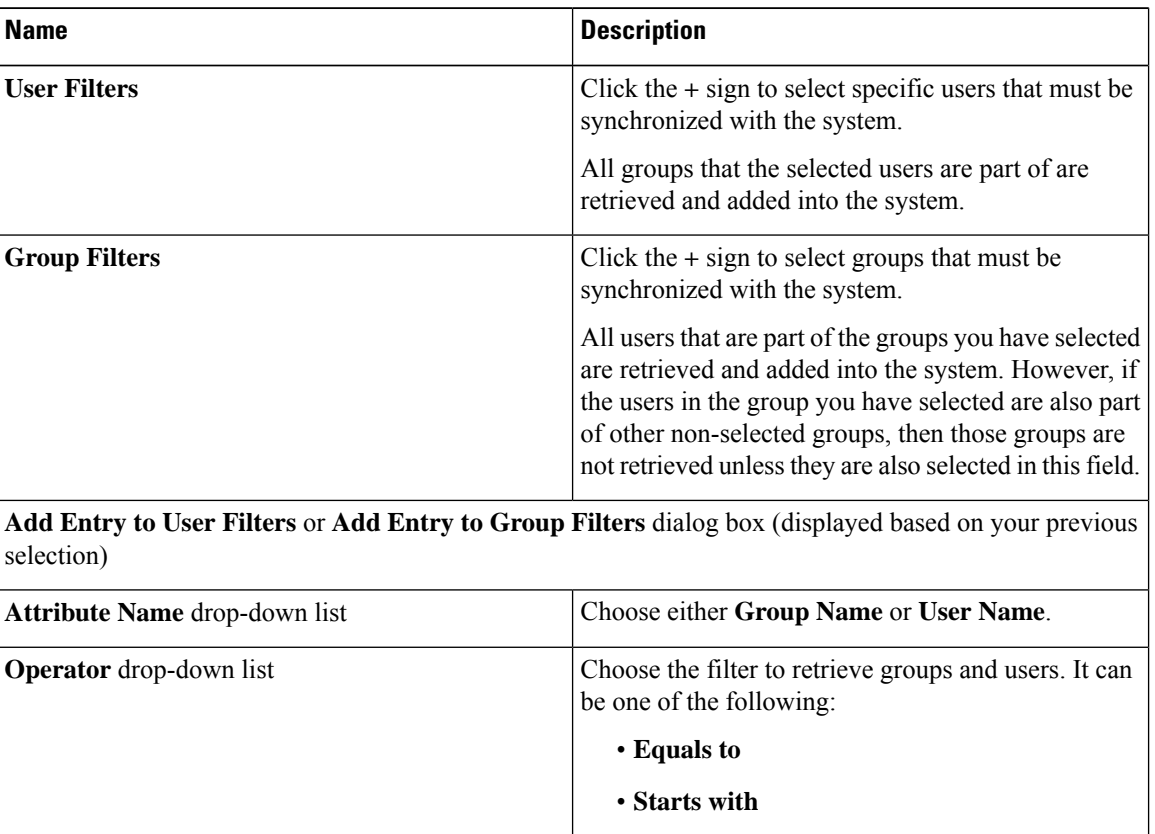

in the search.

Specify a keyword or a value that must be included

Based on the filters, the groups or users are retrieved.

**Step 8** Click **Next**.

**Attribute Value** field

**Step 9** In the **LDAP User Role Filter** pane, click the **+** sign to add a user role filter.

**Step 10** In the **Add Entry to User Role Filters** dialog box, complete the following fields:

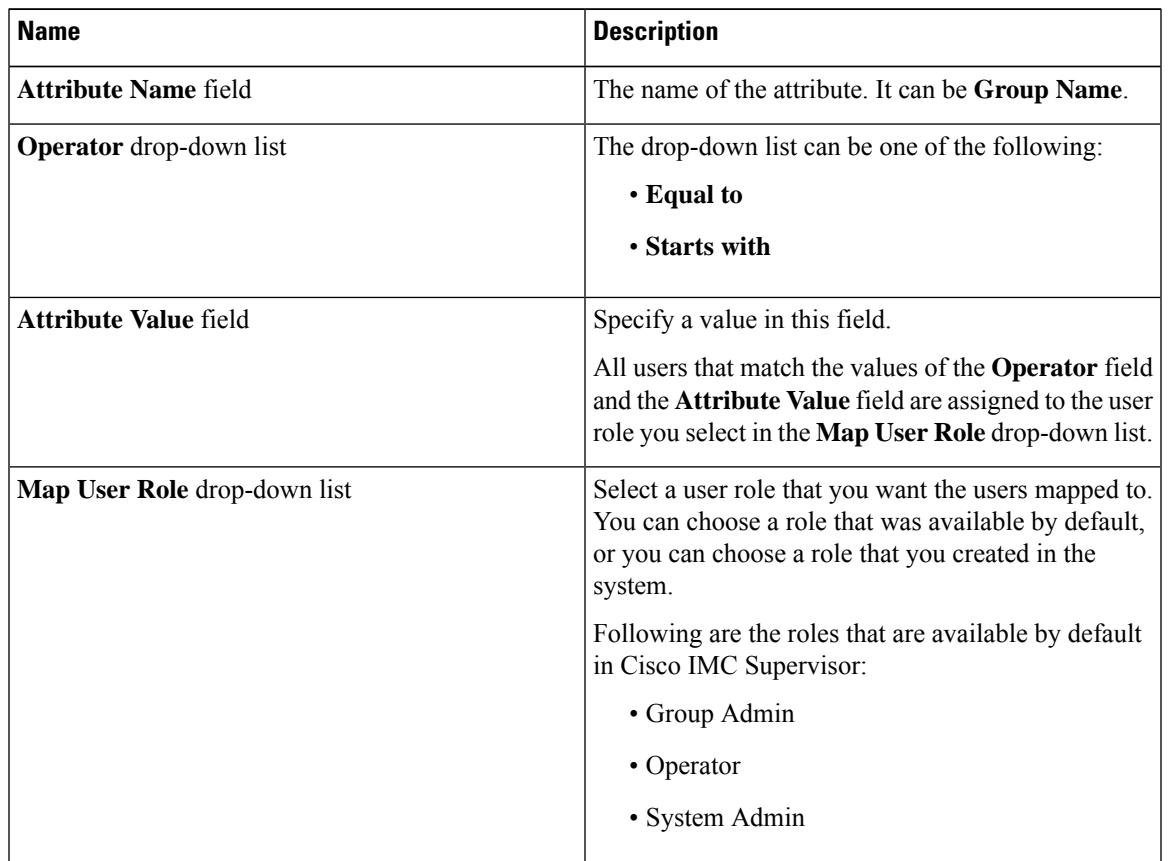

#### **Step 11** Click **Submit**.

The user role filters are added to the **User Role Filters** table.

- If you have multiple user role filters specified, then the filter specified in the first row is processed. **Note**
	- If you manually update the role for a user, then the user role that you earlier mapped the group to, is no longer applied on the user.

#### **What to do next**

If you have not set the authentication preference to LDAP, then you are prompted to modify the authentication preference. See Configuring [Authentication](#page-7-2) Preferences, on page 8.

## **Viewing LDAP Server Summary Information**

Perform this procedure to view the summary information of the LDAP server.

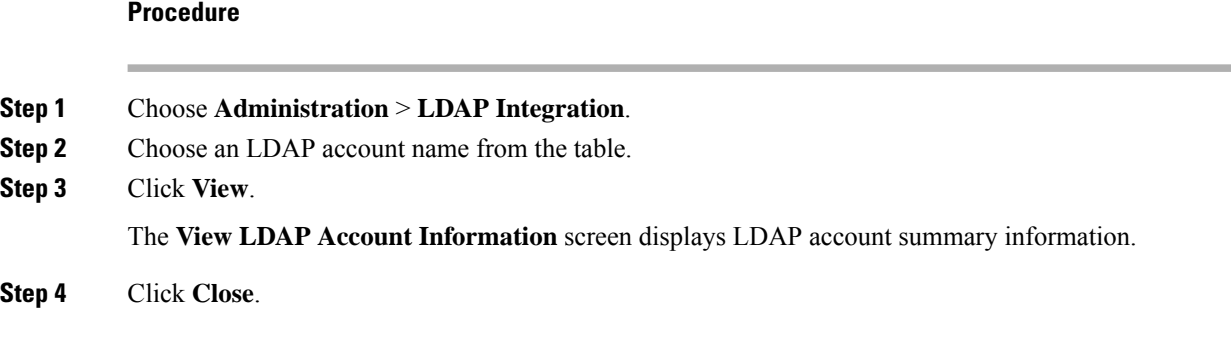

# **Testing LDAP Server Connectivity**

Perform this procedure to text the LDAP connection.

#### **Procedure**

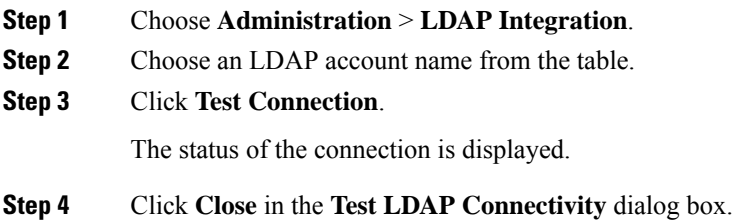

## **Searching BaseDN**

Perform this procedure to search the BaseDN.

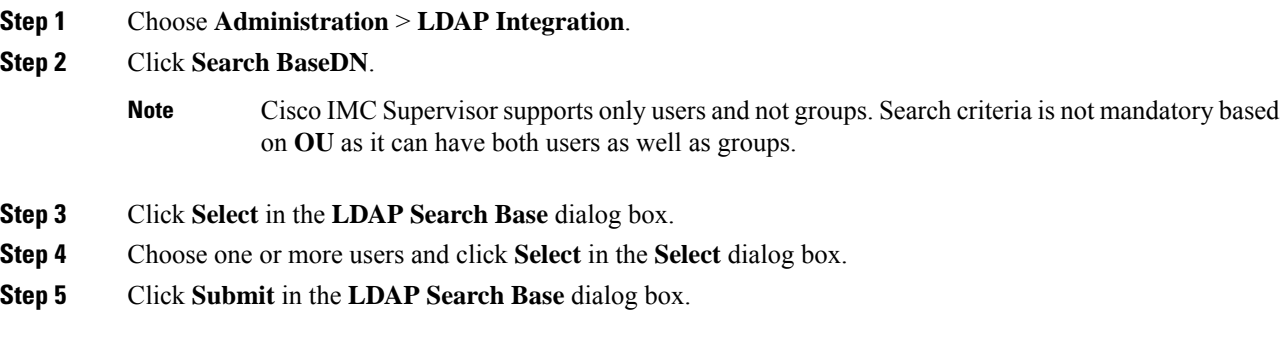

Ш

### <span id="page-16-0"></span>**Requesting Manual LDAP Sync**

Requesting manual LDAP synchronization enables you to specify either basic or advanced search criteria to retrieve LDAP users and groups. Perform this procedure for manual LDAP synchronization.

#### **Procedure**

- **Step 1** Choose **Administration** > **LDAP Integration**.
- **Step 2** Click **Request Manual LDAP Sync**.
- **Step 3** On the **Manual LDAP Sync** page, complete the following fields:

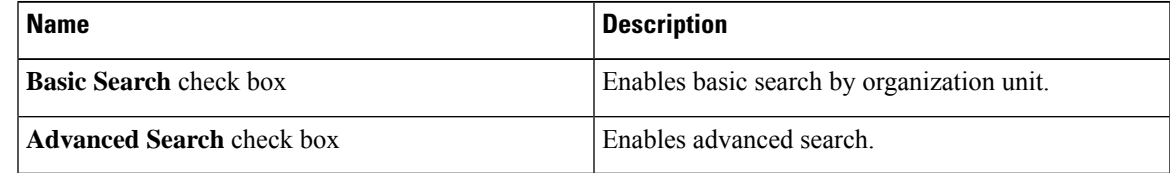

- When you use either of the search options, if the users and groups already exist in Cisco IMC Supervisor, then the same users and groups are not populated after performing the search. **Note**
- **Step 4** For basic search, click **Select** to specify the search base.
- **Step 5** Choose the search base DN, and click **Select** and continue to Step 9.
- **Step 6** For advanced search, in the **Advanced Filtering Options** pane, add or edit attribute names for **User Filters** and **Group Filters**.
- **Step 7** Click **Next**.
- **Step 8** On the **Select Users and Groups** page, complete the following fields:

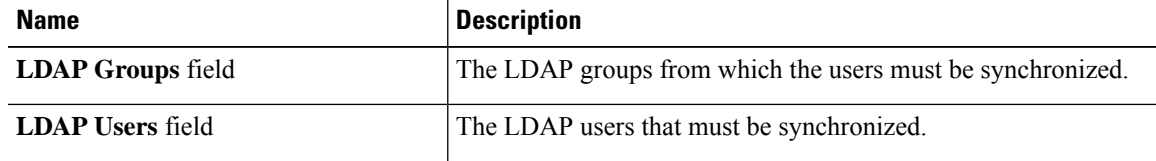

#### **Step 9** Click **Submit**.

Choose **Administration** > **Users and Groups** and click **Users** to see the synchronized users.

### **Executing LDAP Synchronization and Viewing LDAP Synchronized Results**

Perform this procedure to execute and view the LDAP synchronized results.

#### **Procedure**

**Step 1** Choose **Administration** > **System**.

**Step 2** On the **System** page, click **System Tasks**.

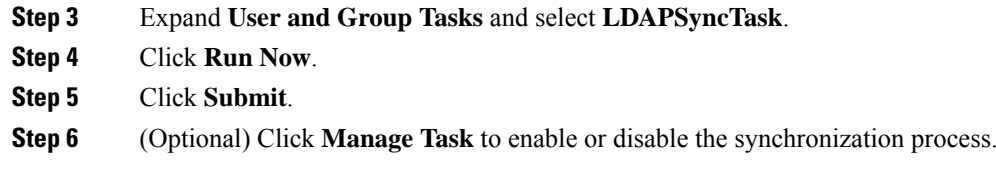

#### **What to do next**

The results of the synchronization process are displayed in Cisco IMC Supervisor. On the **LDAP Integration** page, select an LDAP account and click **Results** to view the summary of the synchronization process.

### **Modifying LDAP Server Details**

You can only modify the following details for a configured LDAP server:

- Port numbers and SSL configuration
- User name and password
- Synchronization frequency
- Search BaseDN selections
- User roles and groups that are mapped

Perform the following procedure to modify the LDAP server details.

- **Step 1** Choose **Administration** > **LDAP Integration**.
- **Step 2** Select an LDAP account.
- **Step 3** Click **Modify**.
- **Step 4** On the **LDAP Server Configuration** page, edit the following fields:

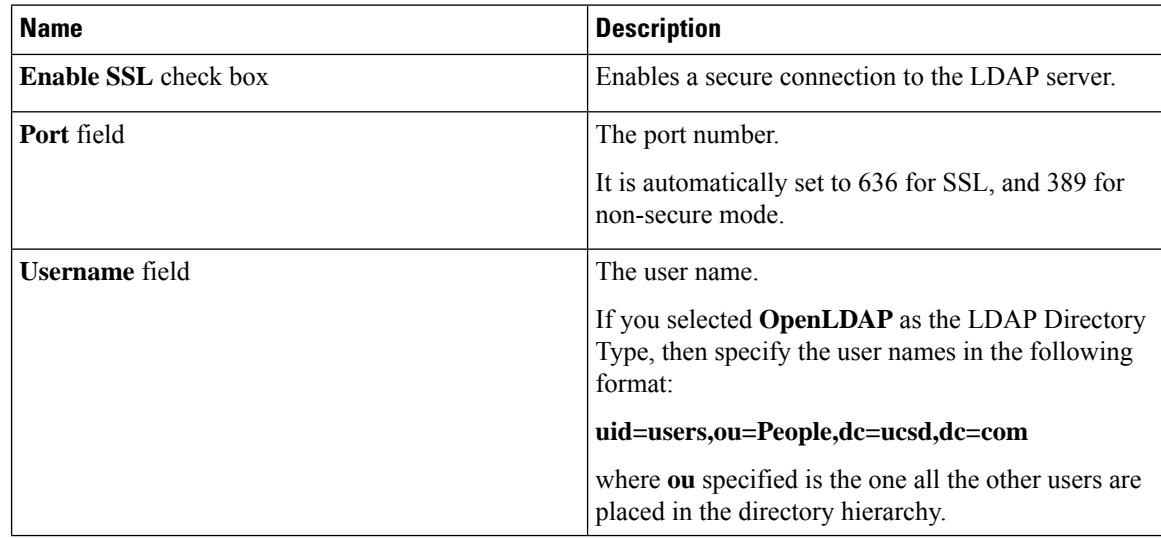

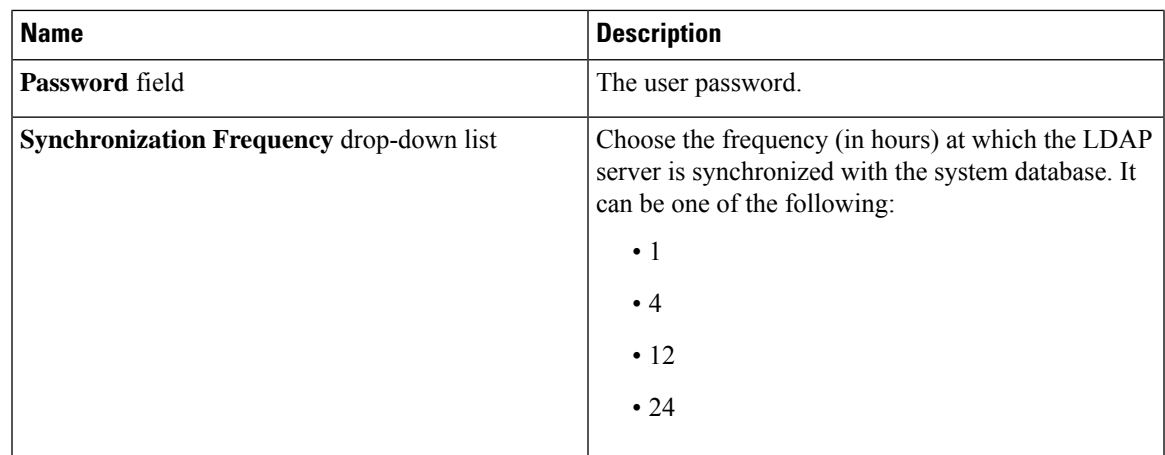

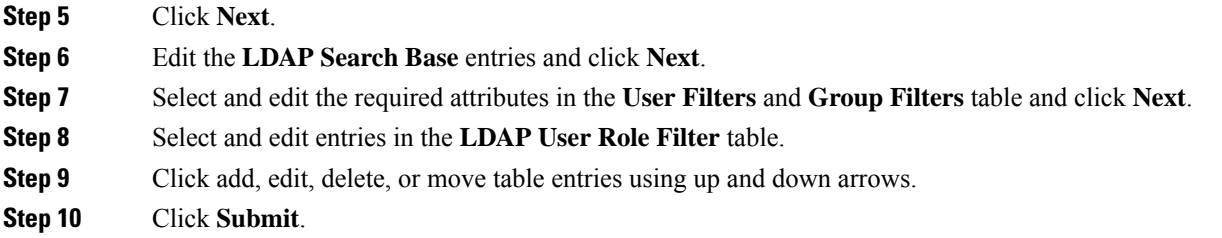

## **Viewing Group Membership Information**

Any user in the system can be part of multiple user groups. When a user is added to the system, all groups that the user is part of are also added to the system. However, the group that the user was most recently added to is set as the default primary group for the user. If the user is not part of any group, then the default primary group is set as **Domain Users**. While you can use the **Manage Profiles** option to view and modify group membership for users, Cisco IMC Supervisor also provides you with an additional option to view a list of all groups that a specific user is part of.

#### **Procedure**

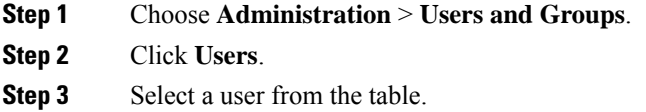

**Step 4** Click **Group Membership**.

The **Member Of** screen displays all the groups that the user is part of.

#### **Step 5** Click **Close**.

### **Deleting LDAP Server Information**

Deleting an LDAP server account only results in deleting the search criteria, BaseDNs, and system entries related to this LDAP server. Users attached to the LDAP server are not deleted. Perform this procedure to delete the LDAP server information.

#### **Procedure**

- **Step 1** Choose **Administration** > **Users and Groups**.
- **Step 2** Choose **LDAP Integration**.
- **Step 3** Choose an LDAP account name from the table.
- **Step 4** Click **Delete**.
- **Step 5** In the confirmation dialog box, click **Delete**.

This initiates the deletion of the LDAP account in Cisco IMC Supervisor. Based on the number of users in the LDAP account, this deletion process could take a few minutes to complete. During such time, the LDAP account may still be visible in Cisco IMC Supervisor. Click **Refresh** to ensure that the account has been deleted.

# <span id="page-19-0"></span>**Configuring SFTP User Password**

An SFTP user is used by server diagnostics and tech support upload operations for transferring file to the Cisco IMC Supervisor appliance using SFTP. An SFTP user account cannot be used to login to the Cisco IMC Supervisor UI or the shelladmin.

Perform this procedure to configure a password for an SFTP user.

#### **Procedure**

<span id="page-19-1"></span>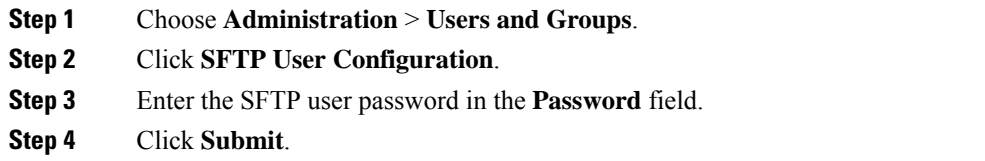

# **Configuring Mail Setup**

All outgoing emails from Cisco IMC Supervisor require an SMTP server. Cisco IMC Supervisor generated emails such as alerts for faults and so on are sent to the mail setup you have configured using the following procedure. For more information about adding email alert rules, see [Adding](cisco-imc-supervisor-mgmt-guide-2380_chapter6.pdf#nameddest=unique_52) Email Alert Rules for Server [Faults](cisco-imc-supervisor-mgmt-guide-2380_chapter6.pdf#nameddest=unique_52).

П

**Note** The NTLM protocol and any of its versions are not supported by the Cisco IMC Supervisor. **Procedure Step 1** Choose **Administration** > **System**.

- **Step 2** Click **Mail Setup**.
- **Step 3** On the **Mail Setup** page, complete the following fields:

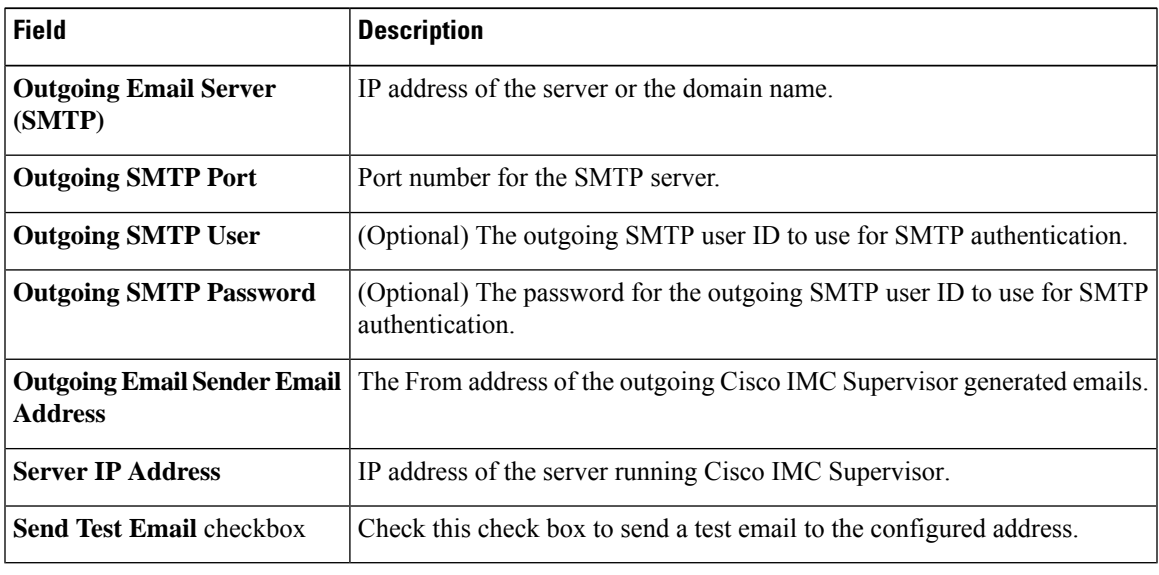

<span id="page-20-0"></span>**Step 4** Click **Save**.

# **Configuring Cisco.comUser Credentials and Proxy Configuration**

You can configure Cisco user credentials and proxy details from **Administration** > **System**. The Cisco.com user and proxy credentials are application wide settings. These credentials are automatically used for firmware image download and updating Cisco IMC Supervisor. Cisco smart call home also uses these proxy details.

### **Configuring Cisco.com User**

Perform this procedure when you want to configure your Cisco.com user name and password.

**Procedure**

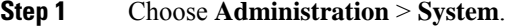

**Step 2** On the **System** page, click **Cisco.com User Configuration**.

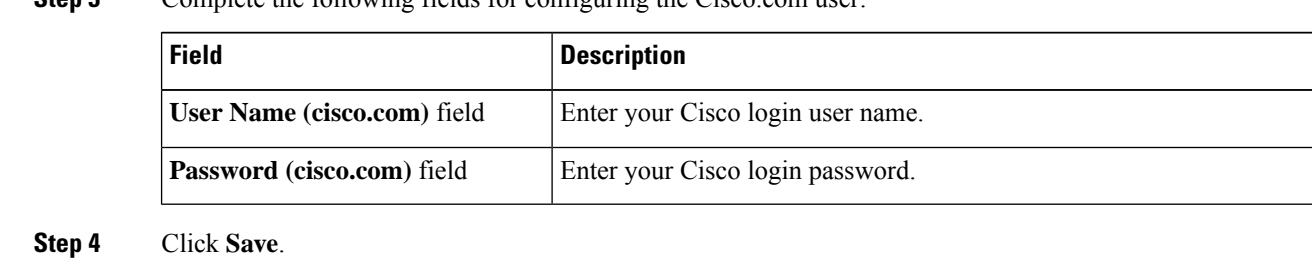

#### **Step 3** Complete the following fields for configuring the Cisco compuser:

## **Configuring Proxy Settings**

Perform this procedure when you want to configure your proxy settings.

#### **Procedure**

- **Step 1** Choose **Administration** > **System**.
- **Step 2** On the **System** page, click **Proxy Configuration**.
- **Step 3** Complete the following for proxy configuration:

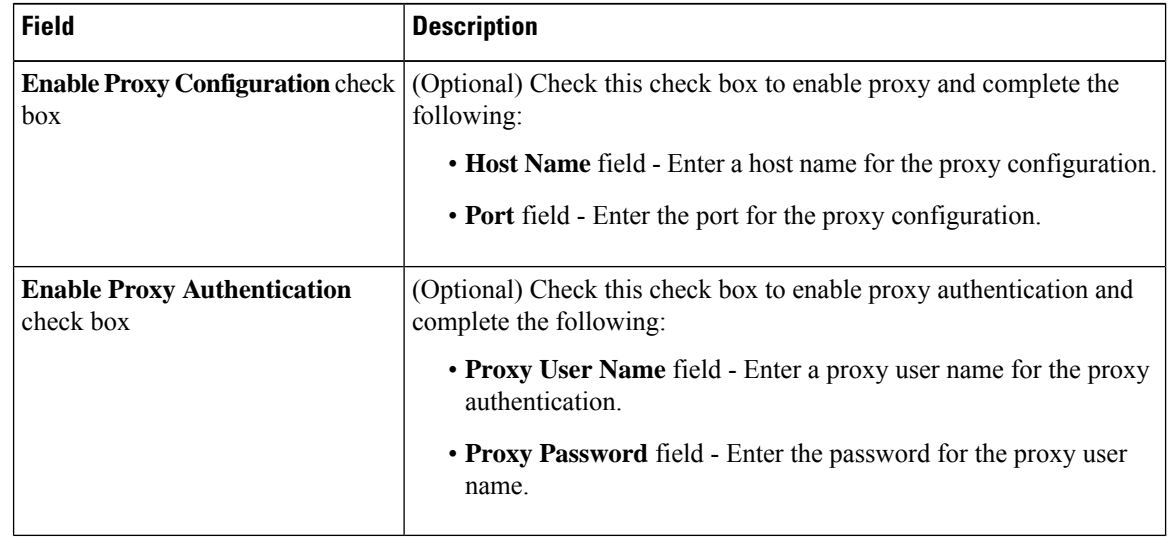

<span id="page-21-0"></span>**Step 4** Click **Save**.

# **Setting Up CMDB Integration**

The Configuration Management Database (CMDB) is used to track and manage changes in the system. CMDB typically displays ADD, DELETE, or MODIFY event types on resources such as service requests, groups, and so on.

#### **Procedure**

- **Step 1** Choose **Administration** > **Integration**.
- **Step 2** On the **Integration** page, click **CMDB Integration Setup**.
- **Step 3** In the **CMDB Integration Setup** screen, complete the required fields, including the following:

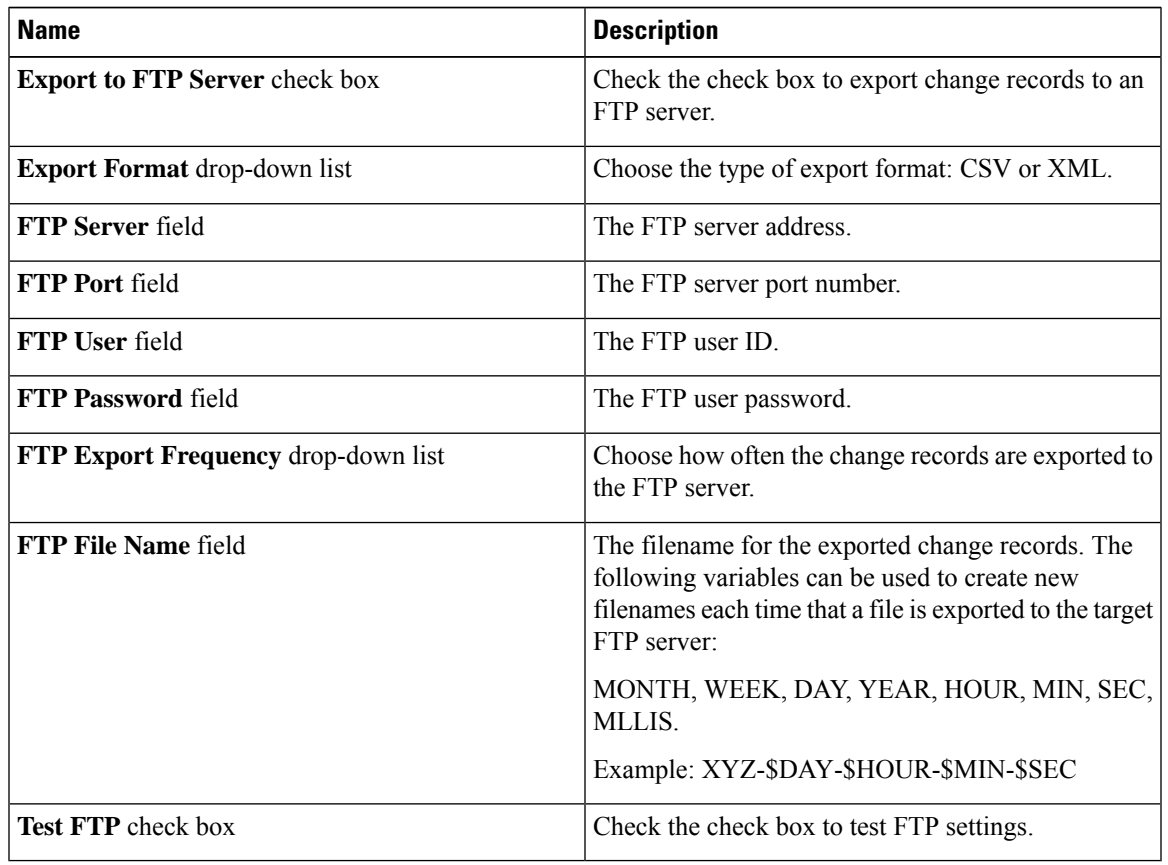

<span id="page-22-0"></span>

**Step 4** Click **Save**.

# **Branding**

A login page can be configured to display a logo that is associated with a domain name. When the end user logs in from that domain, the user sees the custom logo on the login page. The optimal image size for a logo is 890 pixels wide and 470 pixels high, with 255 pixels allowed for white space. Cisco recommends that you keep the image size small to enable faster downloads.

## **Adding New Login Branding Page**

Perform this procedure when you want to add a new login branding page.

#### **Procedure**

- **Step 1** Choose **Administration** > **Users and Groups**.
- **Step 2** Click **Login Page Branding**.
- **Step 3** Click **Add**.
- **Step 4** On the **Domain Branding** page, complete the following:

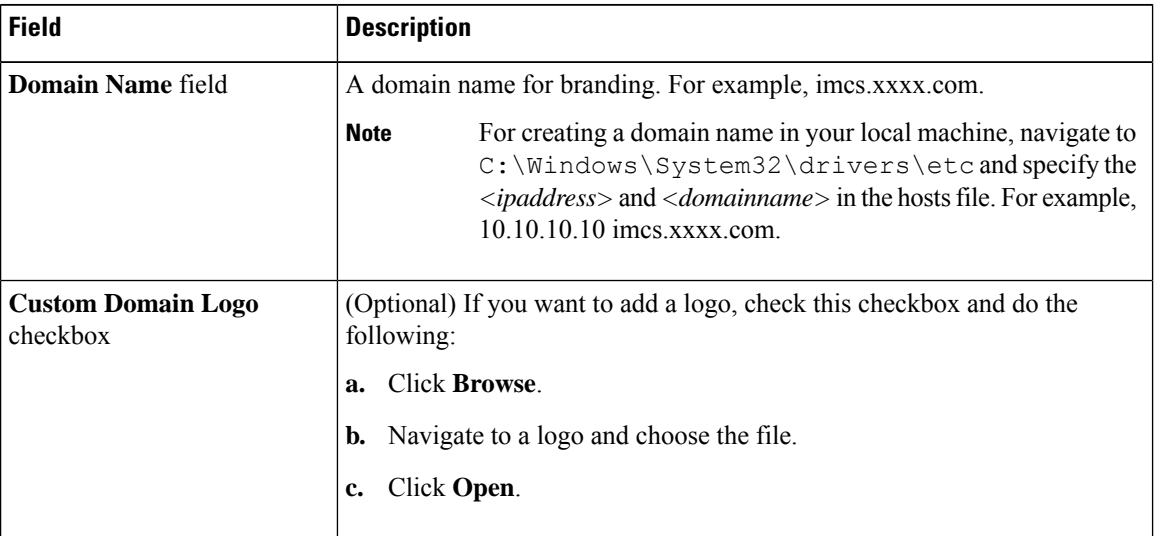

**Step 5** Click **Submit**.

**Step 6** In the confirmation dialog box, click **OK**.

**Note** You can edit, delete, and clone the customized login page you have created.

# <span id="page-23-0"></span>**Configuring User Interface Settings**

You can use this procedure to customize the Cisco IMC Supervisor application. You can modify the application header, the administrator and end-user portal based on your requirement. The header containing the logo, application name, and links such as logout can also be hidden.

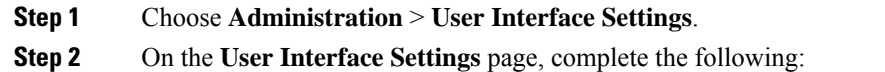

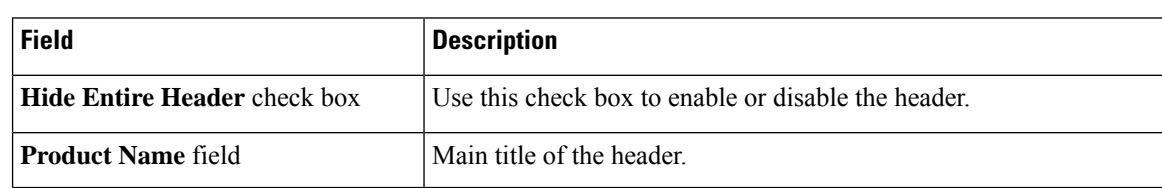

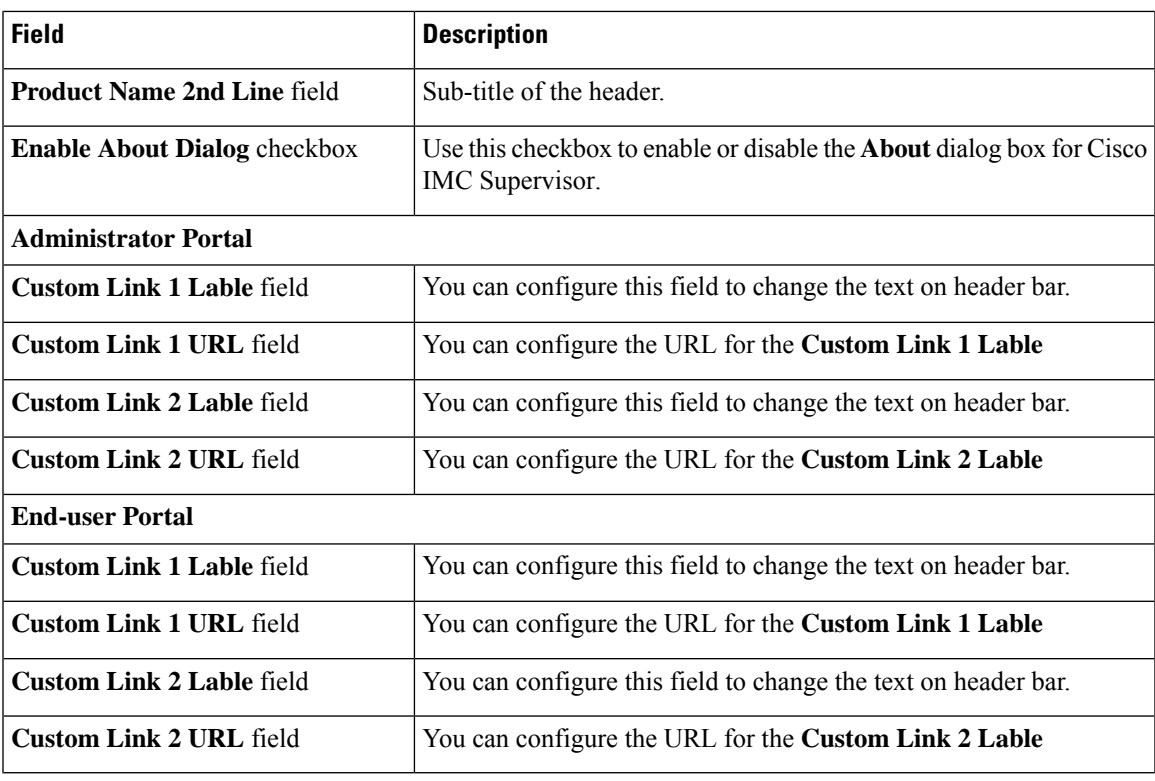

**Step 3** Click **Save**.

 $\mathbf l$ 

 $\mathbf I$ 

i.